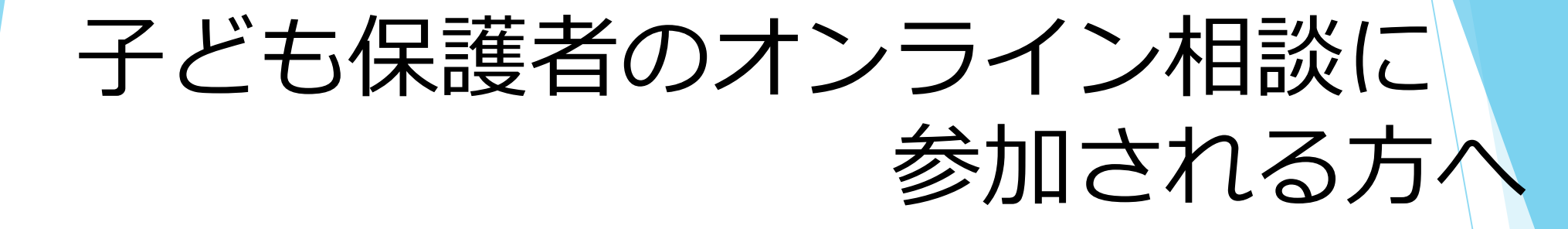

この度は、オンライン相談にお申し込みいただき ありがとうございます。

Zoomアプリケーションのインストール方法をご案内いたします。 Zoomはブラウザーからもご利用できますが、アプリケーション からご利用いただくと通信も安定します。

この機会にぜひインストールをお願いします。

# **Zoomのアプリケーションを インストールしましょう**

#### ①次のURLをクリックし、Zoomのホームページにアクセスしてください。 <https://zoom.us/jp-jp/meetings.html>

 $\wedge$   $\bullet$   $\circledast$   $\circledast$ 

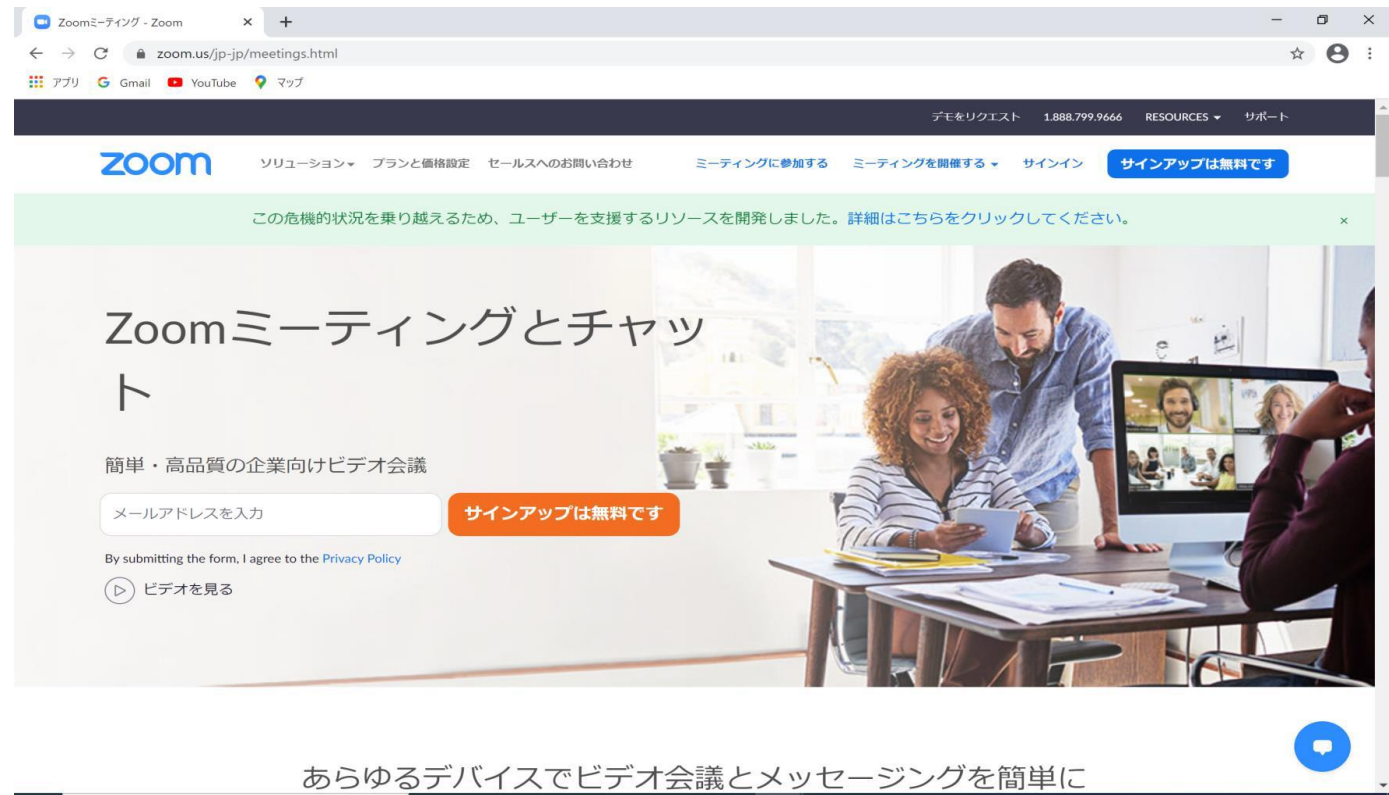

 $\rightarrow$ 

**O E È E O** 

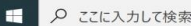

#### ②ホームページの一番下にあるダウンロードのミーテイング クライアントをクリックしてください。

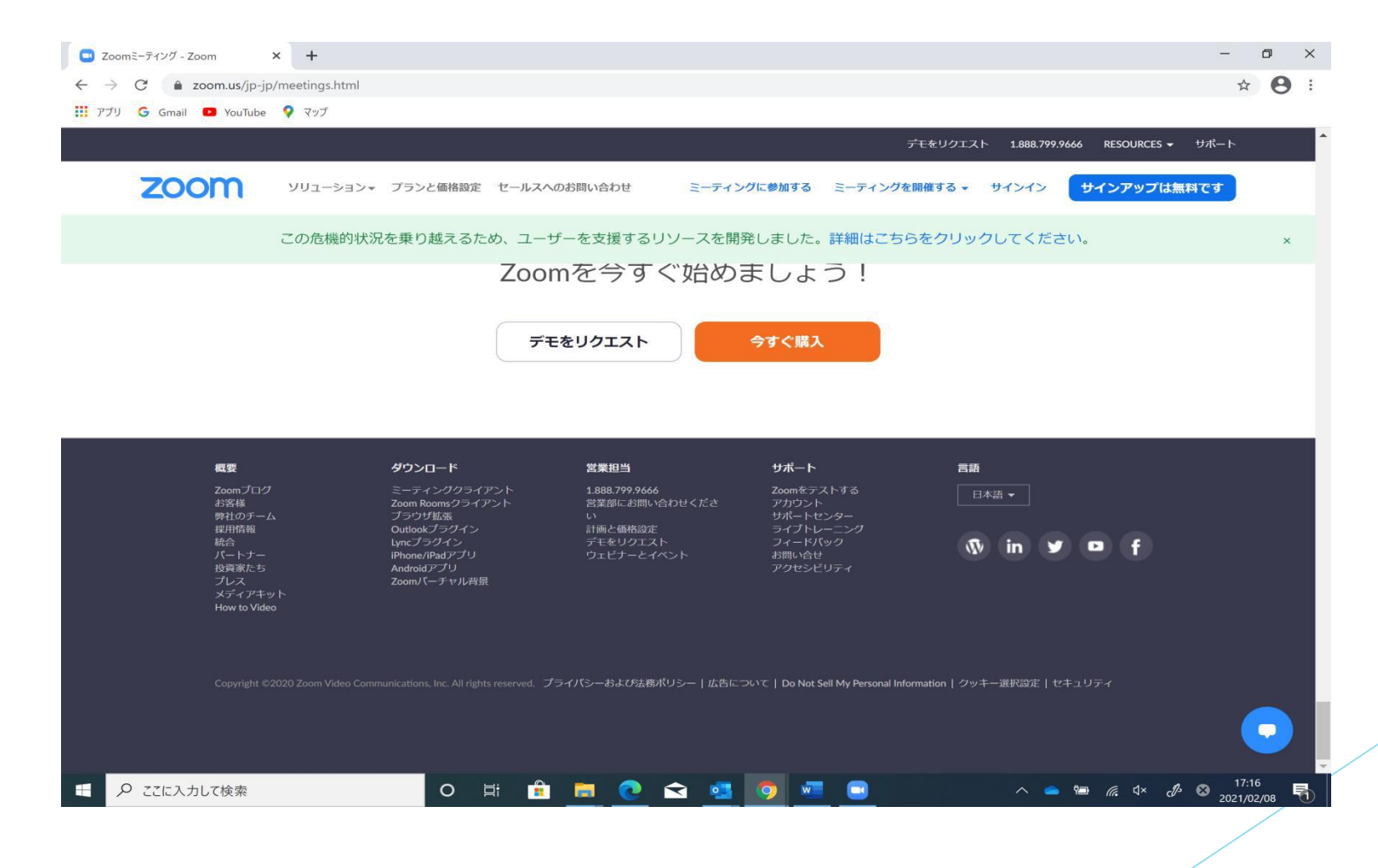

#### ③Zoomクライアントをインストールします。赤い枠の箇所を クリックしてください。インストール完了後、ファイルを開い てください。

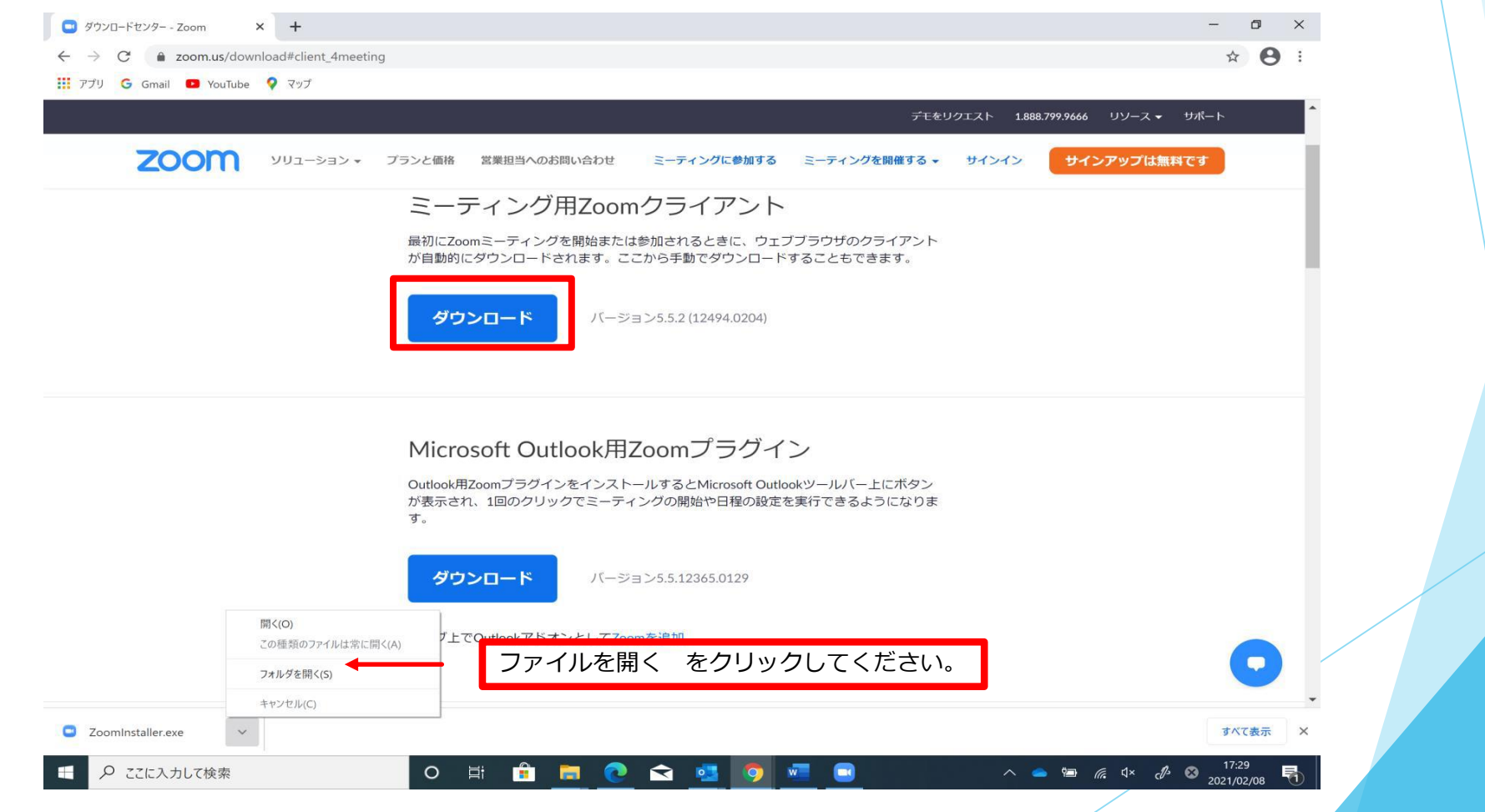

#### ④次の画面が表示されたら、インストール完了です。 画面中央にある「ミーテイングに参加」をクリックしてください。

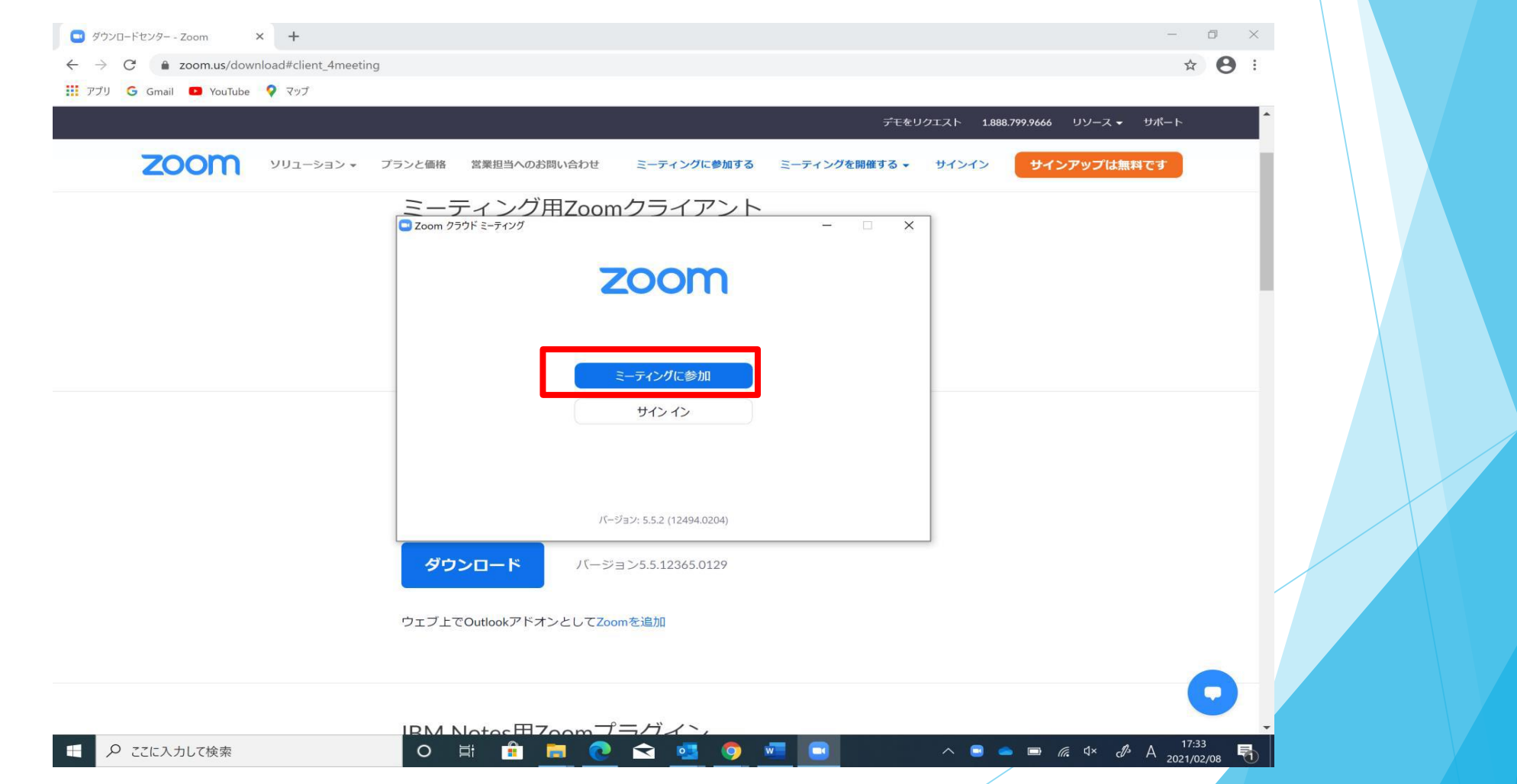

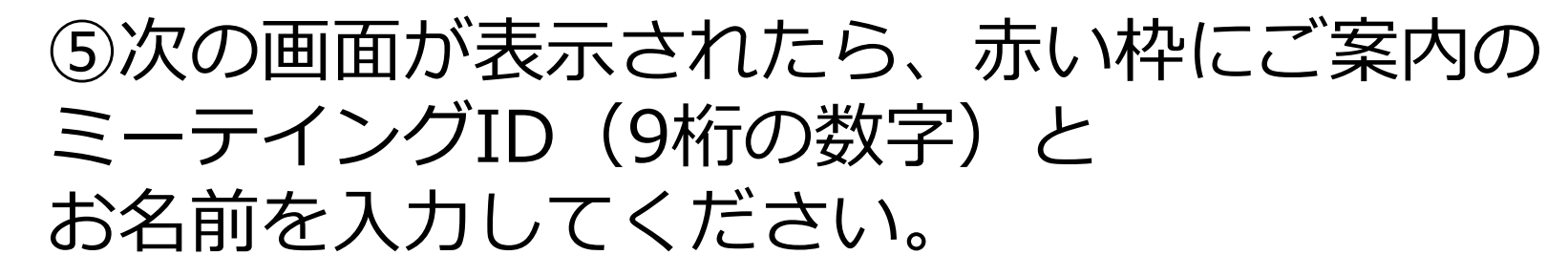

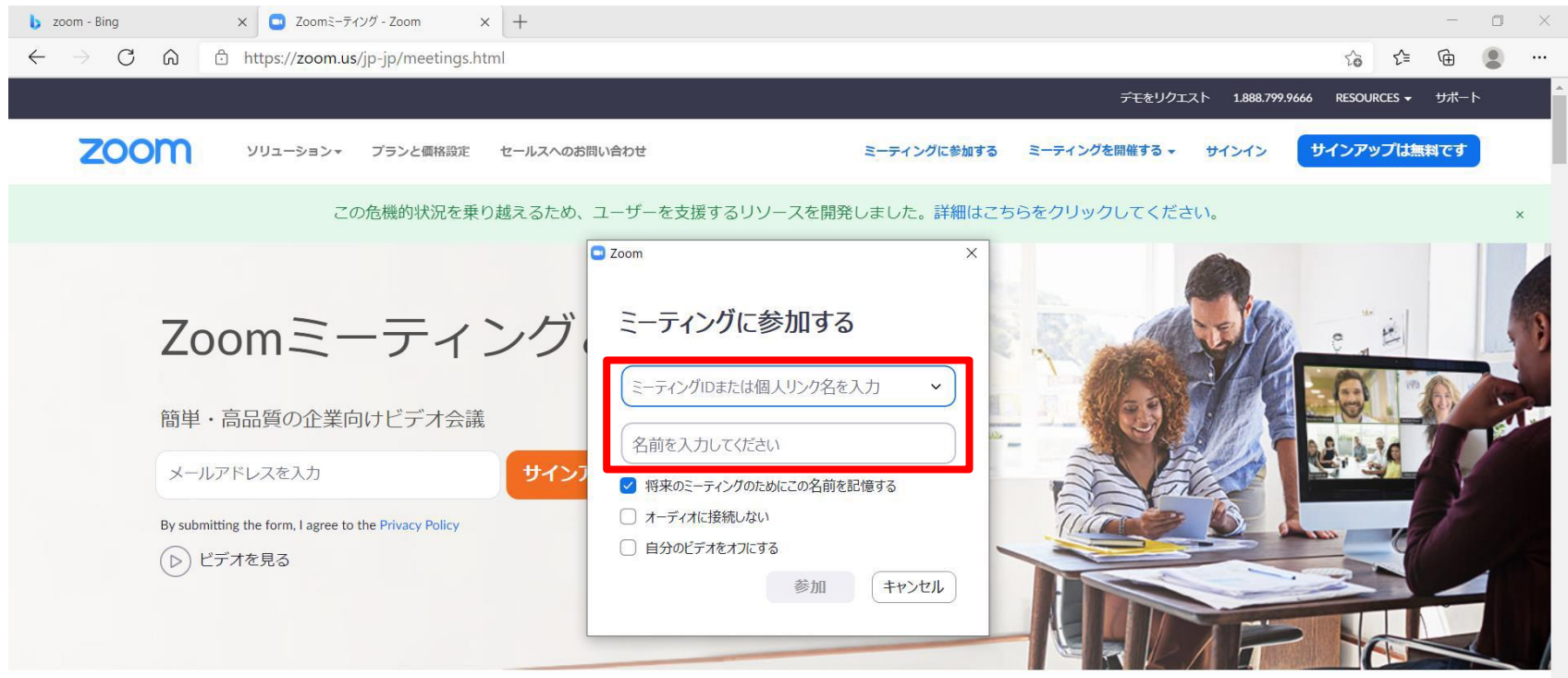

あらゆるデバイスでビデオ会議とメッセージングを簡単に

**58%**  $\land$  <del>0</del>  $\%$   $\bullet$   $4 \times A$   $\frac{14:13}{2021/02/10}$   $\Box$ 

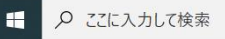

# ⑥次の画面が表示されたら、赤い枠にご案内のミーテイング パス(6桁の数字)を入力し、「ミーテイングに参加する」 をクリックしてください。

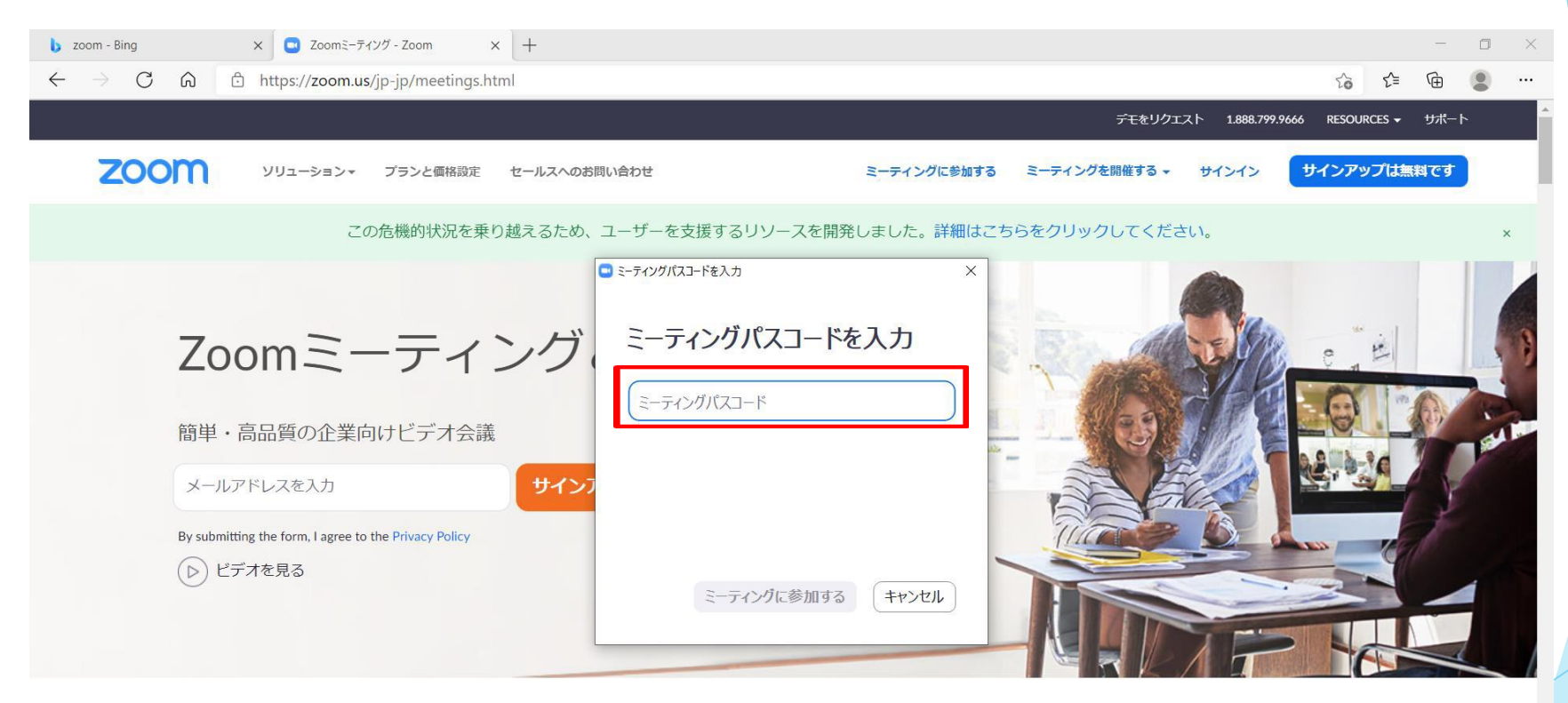

あらゆるデバイスでビデオ会議とメッセージングを簡単に

 $\frac{55\%}{2021/02/10}$   $\land$   $\bar{\oplus}$   $\frac{6}{16}$   $\bullet$   $4 \times$   $\bar{\bullet}$   $\frac{14.31}{2021/02/10}$ 

 $\Box$ 

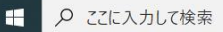

O Ei

### ⑦待合室に入室した状態です。「コンピュータオーディオの テスト」をクリックしてください。設定画面が表示されます。 会場にご案内するまでお待ちください。

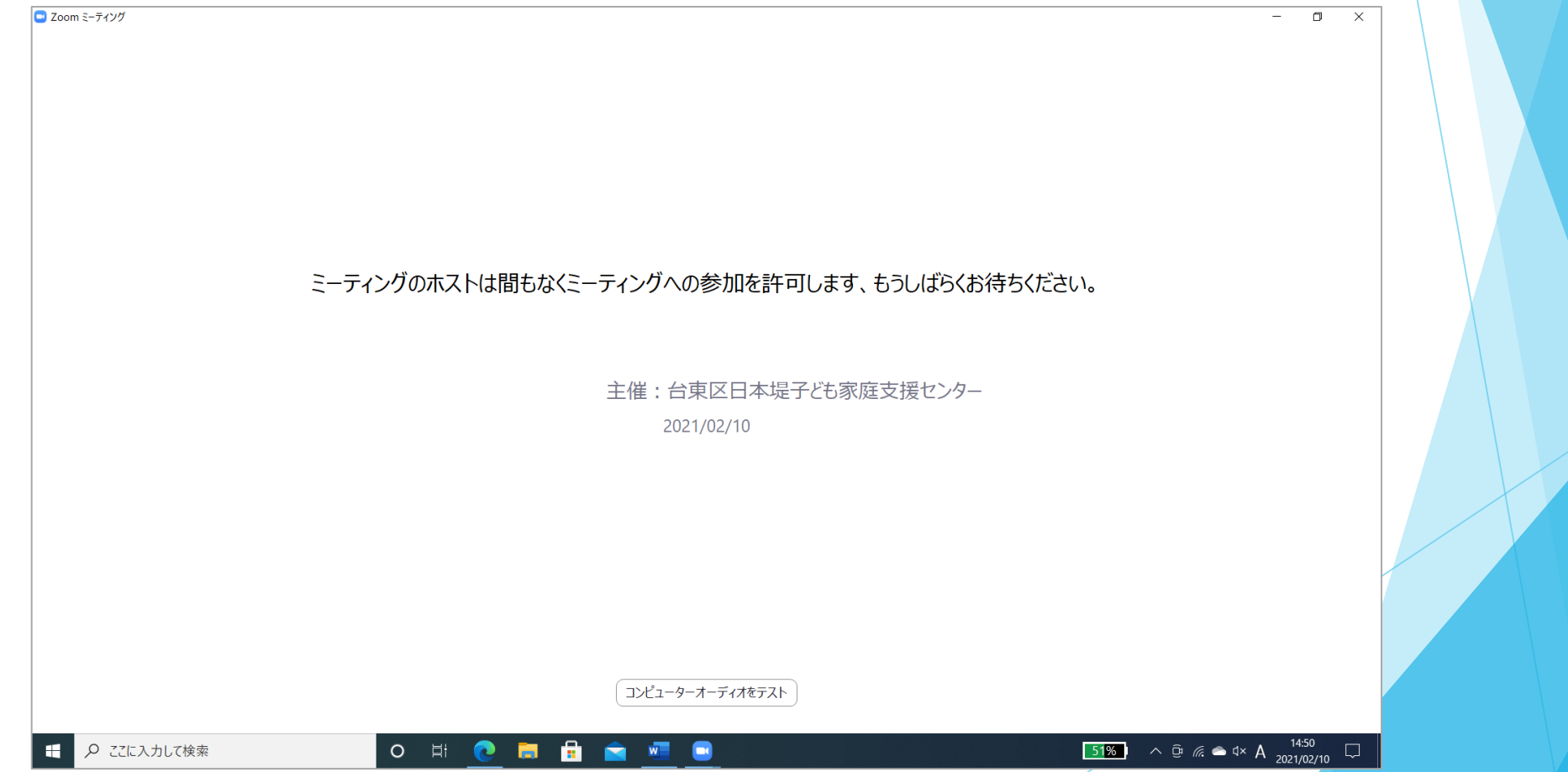

## ⑨会場へのご案内後、次の画面が表示されますので 「コンピュータでオーディオに参加」をクリックし、 開始までお待ちください。

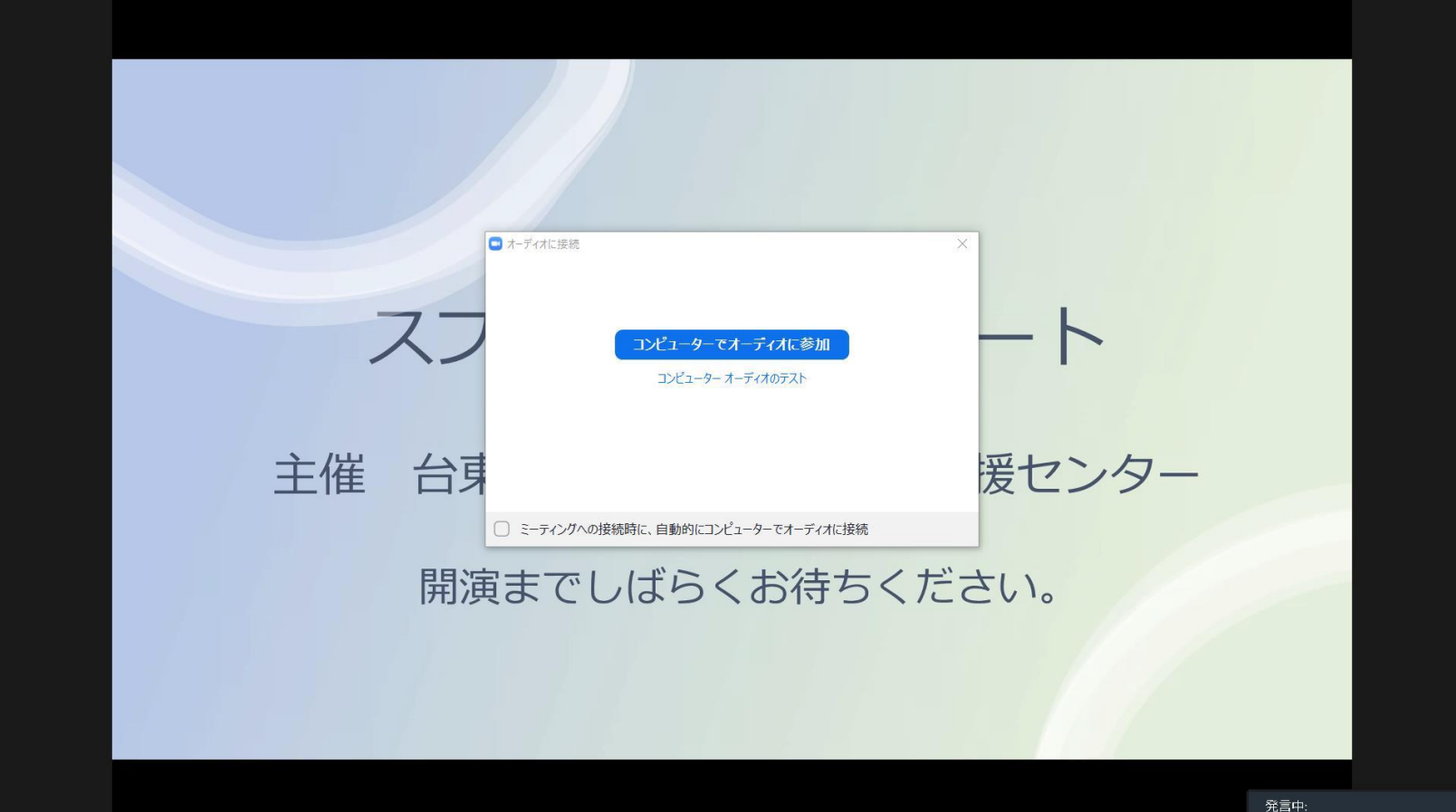